## **Návod na nastavenie openVPN klienta na macOS**

Stiahnite inštalačný súbor: <https://openvpn.net/downloads/openvpn-connect-v3-macos.dmg>

Po spustení sa vám zobrazí následujúce okno:

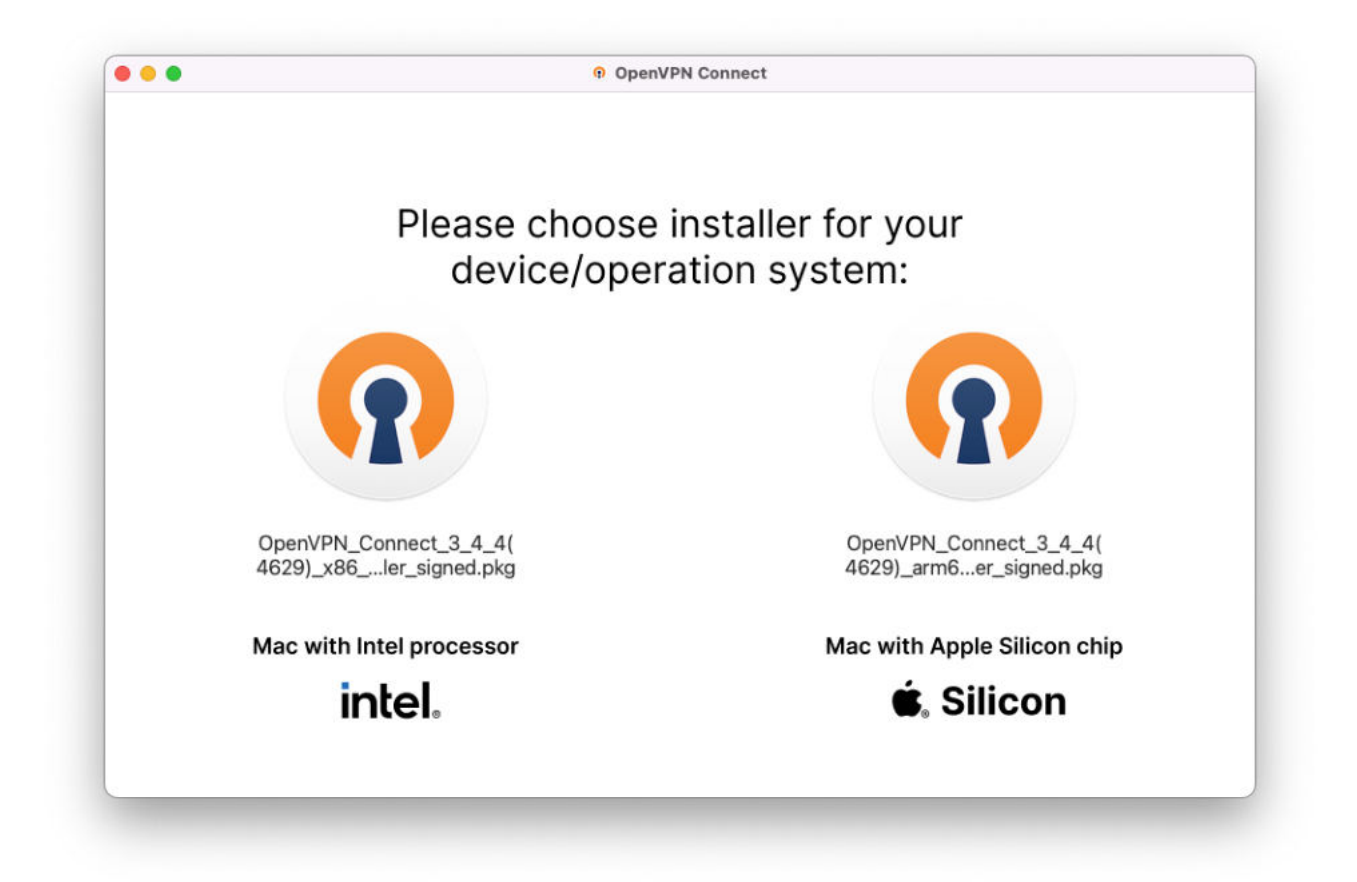

Dvojklikom vyberte verziu vášho Macu. Ak si nie ste istí, môžete vyskúšať obidve možnosti.

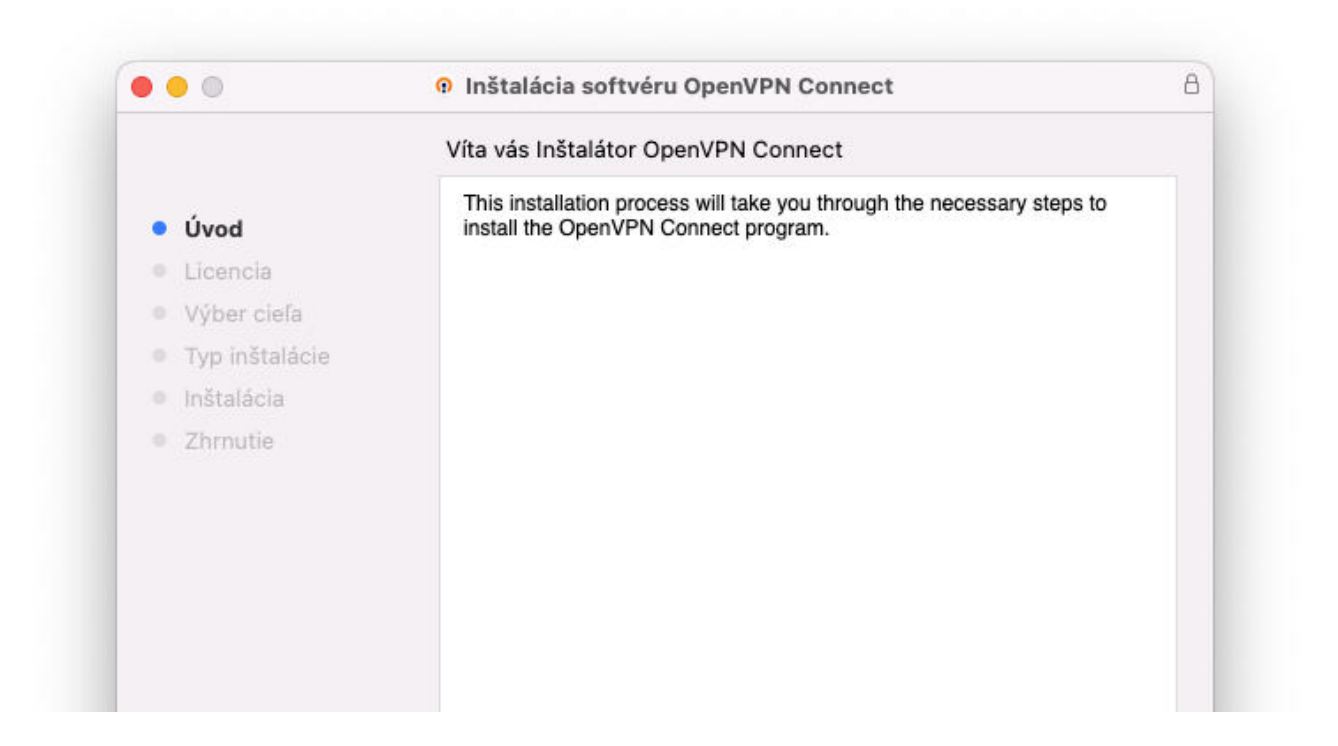

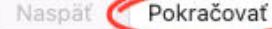

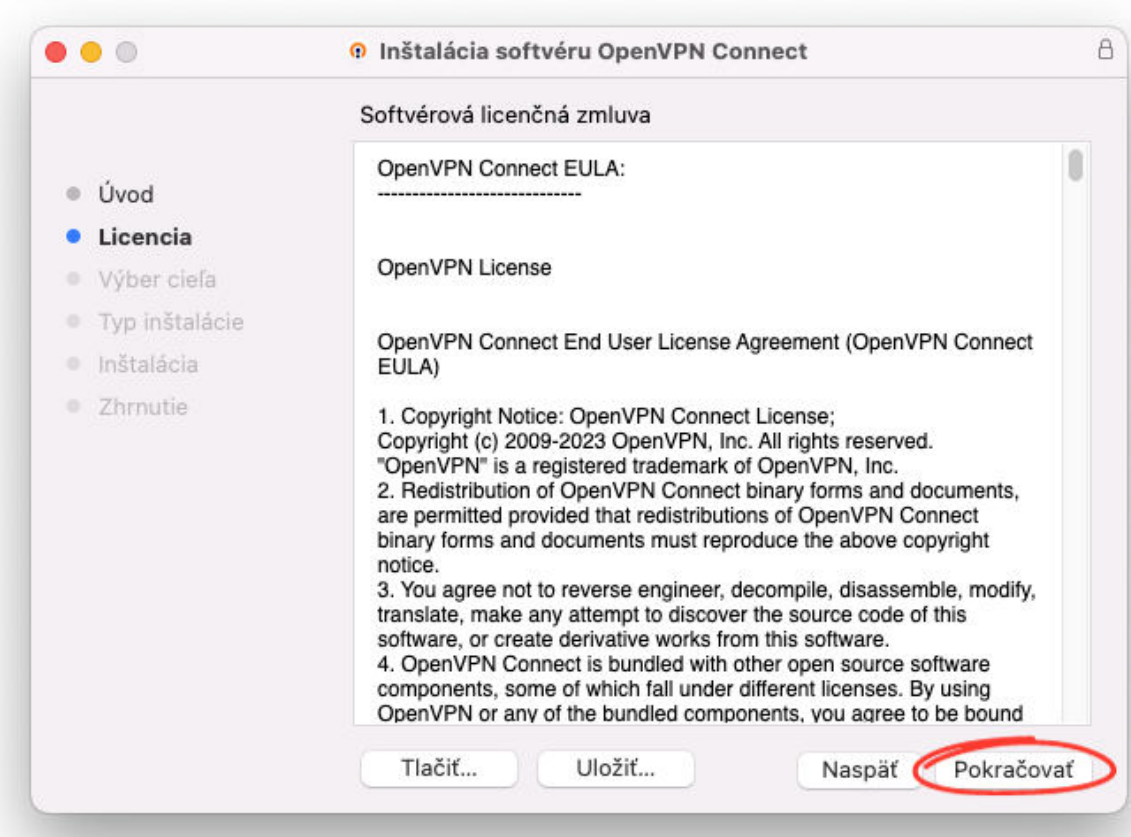

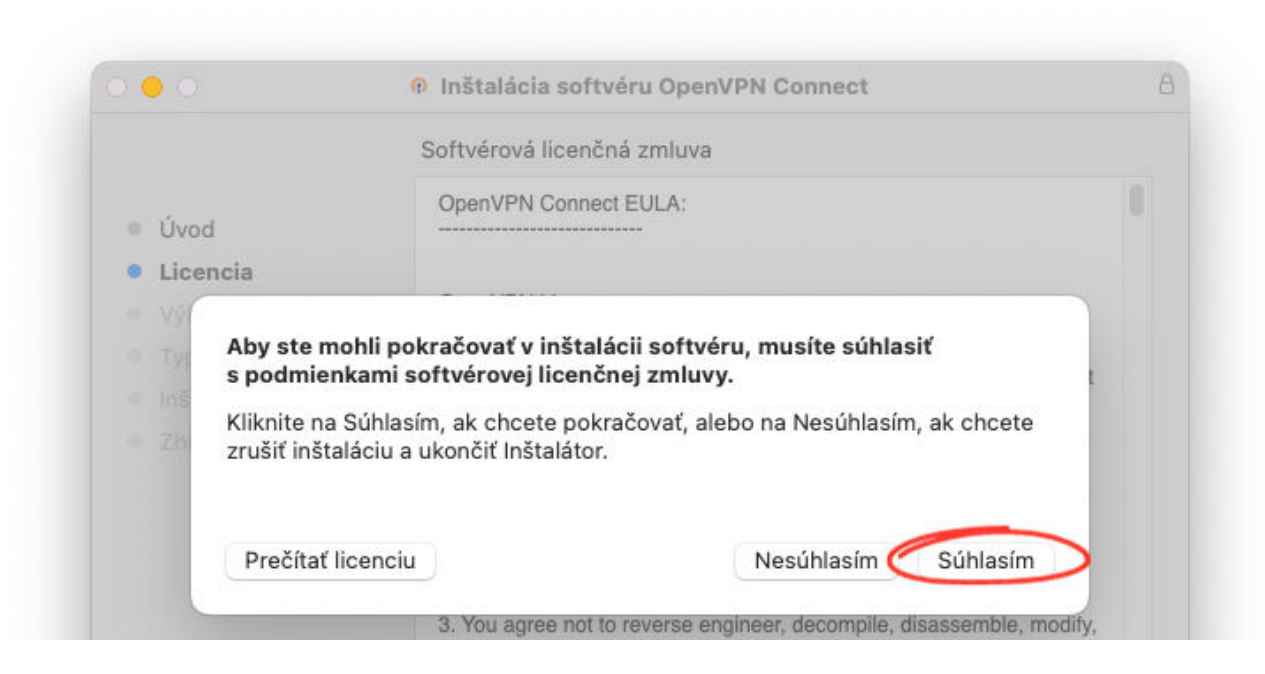

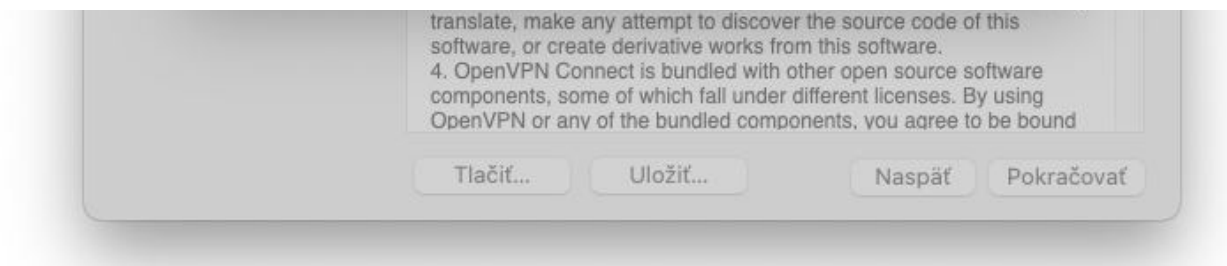

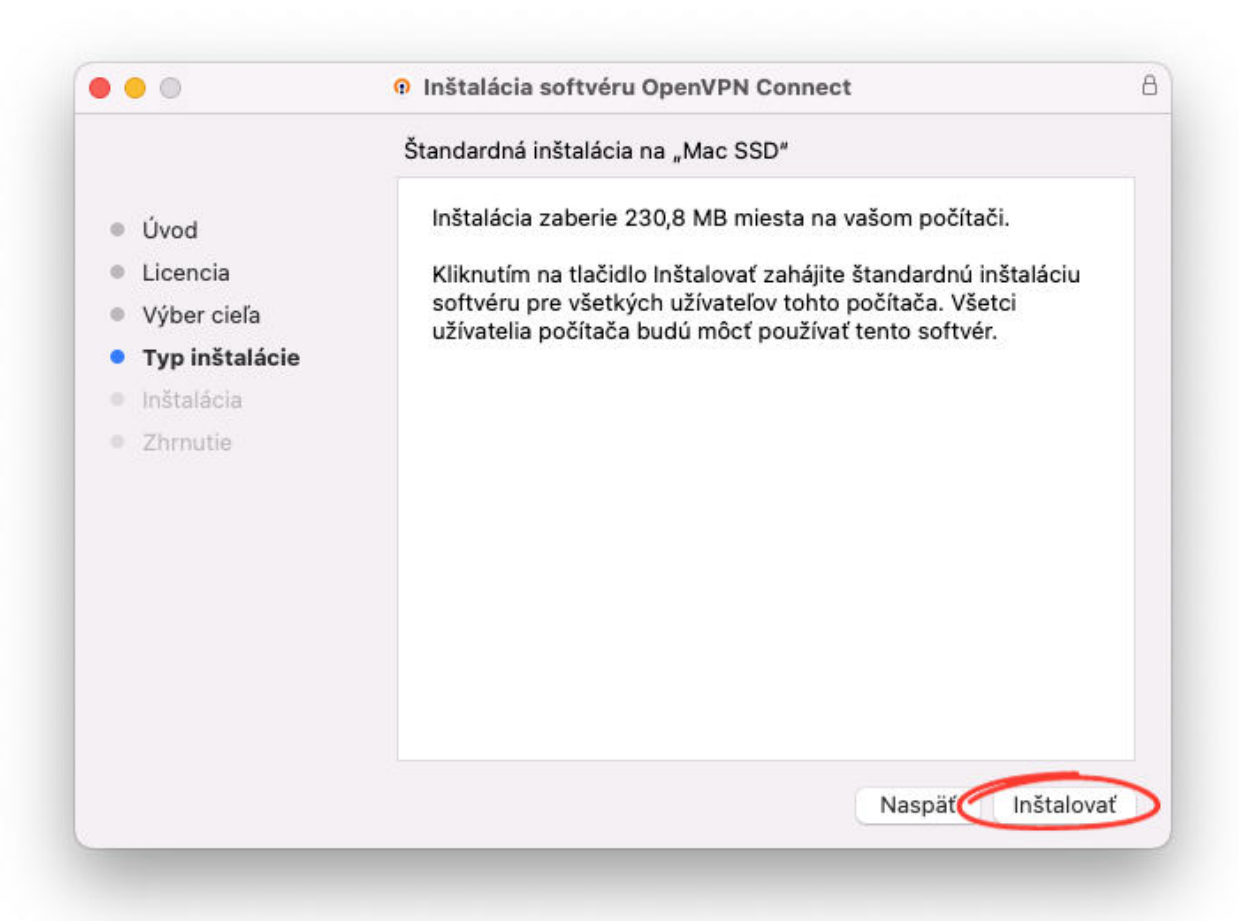

## Po tomto kroku budete vyzvaní k zadaniu svojho hesla.

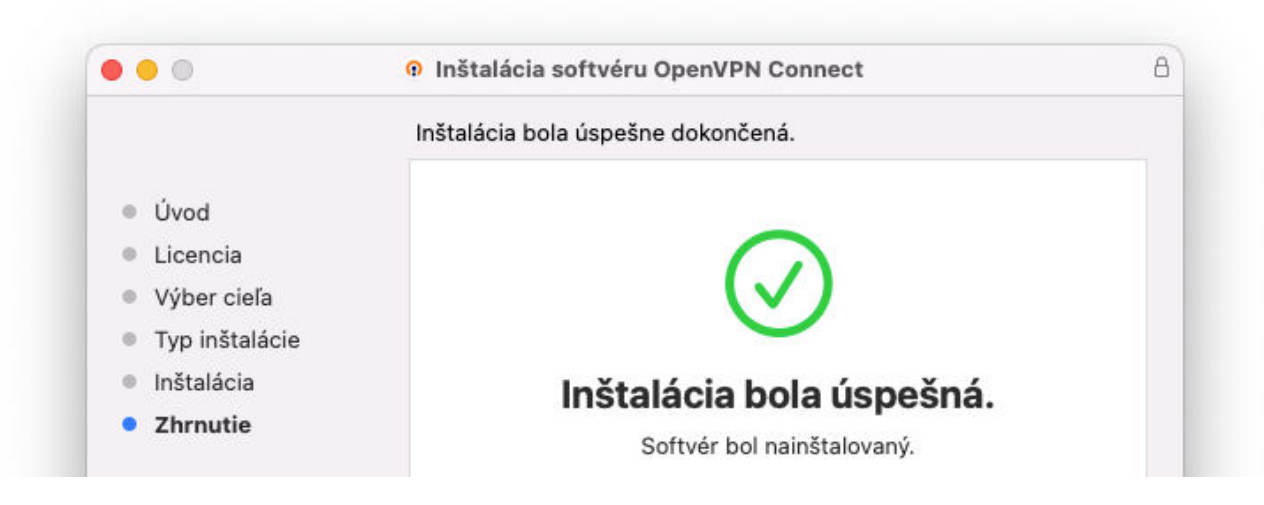

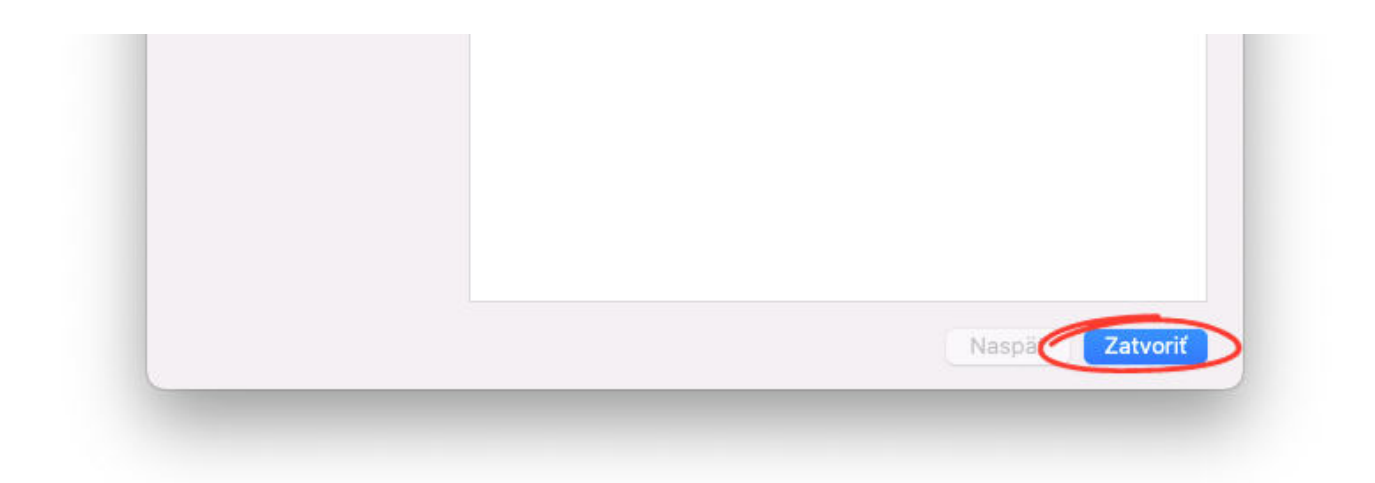

## Spustite aplikáciu OpenVPN.

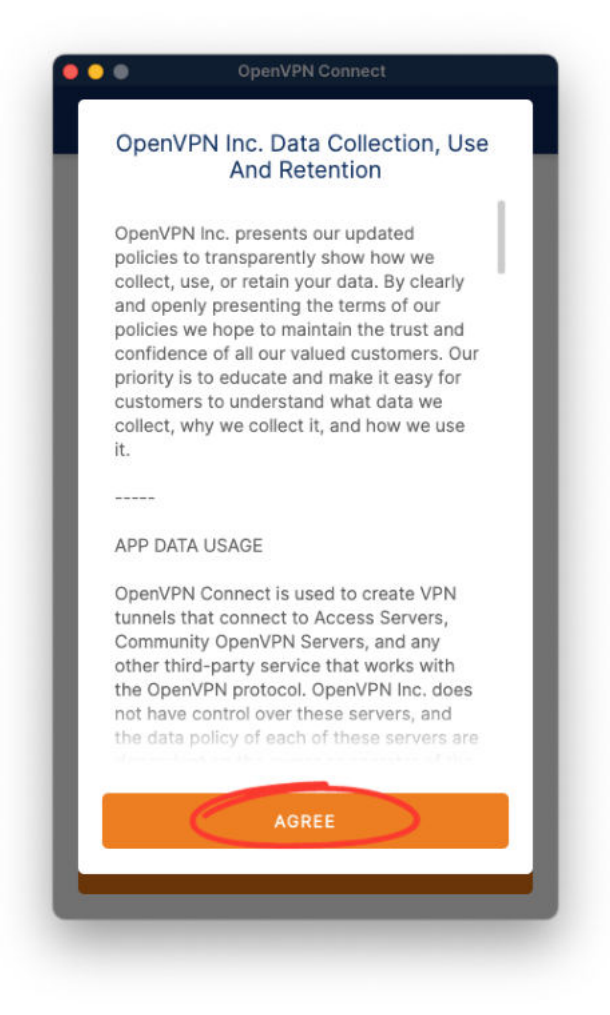

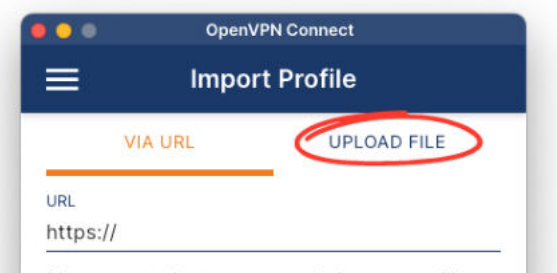

Please note that you can only import profile

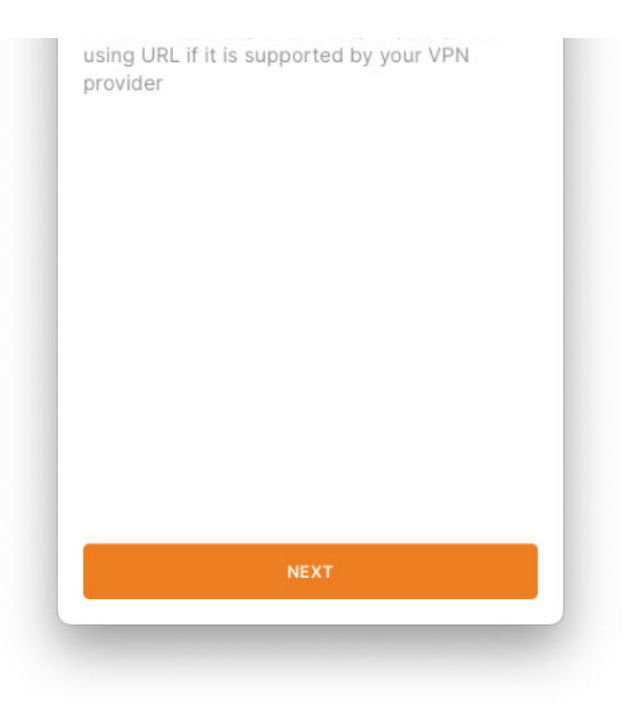

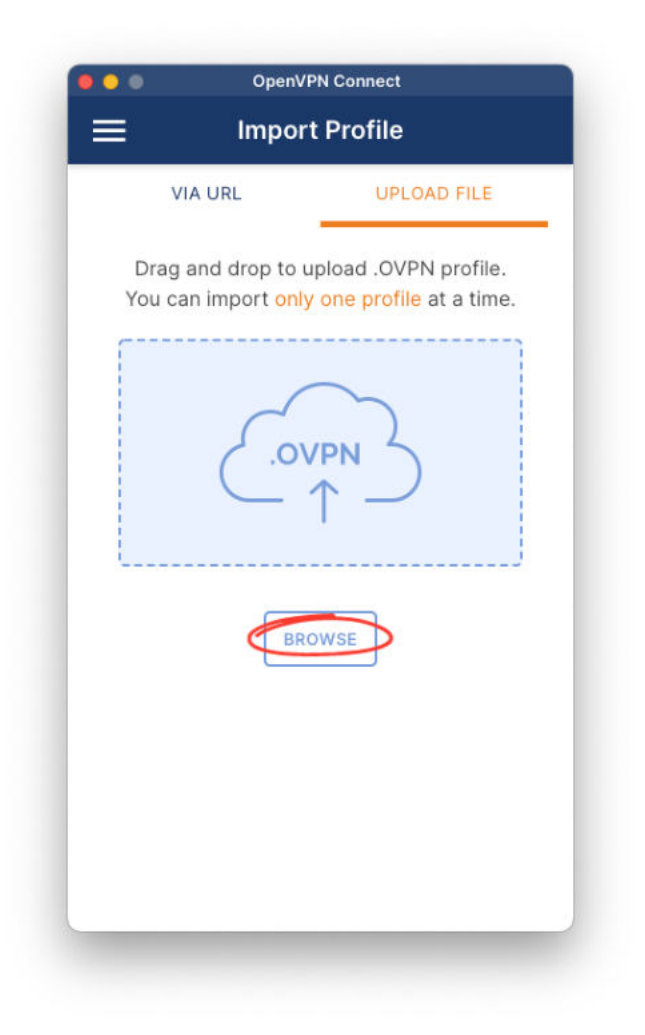

Nahrajte konfiguračný súbor openvpn.upjs.sk.ovpn, ktorý si stiahnete tu:

<https://wifi.upjs.sk/openvpn/openvpn.upjs.sk.ovpn>

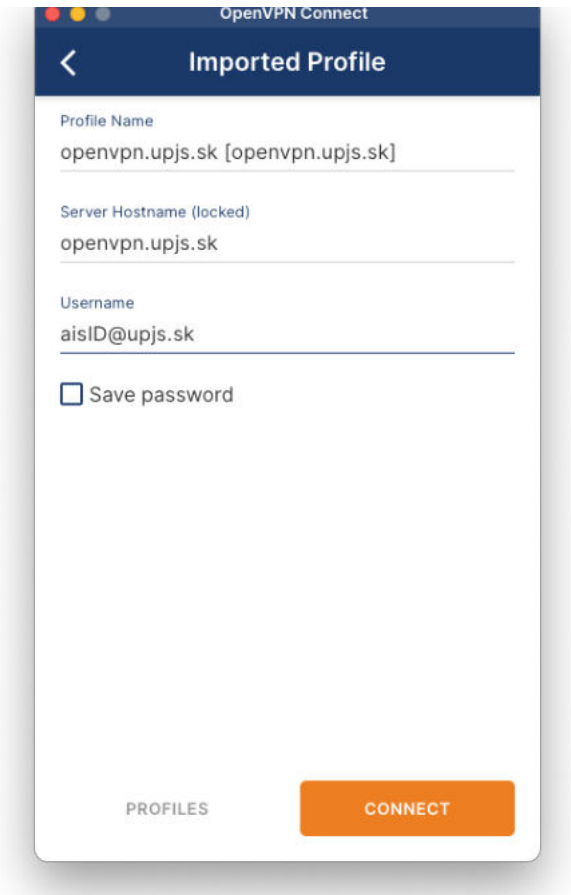

Do políčka "Username" vložte svoju školskú e-mailovú adresu v tvare "aislD@upjs.sk",

podľa vašich preferencií označte možnosť "Save password" a stlačte tlačidlo "Connect".

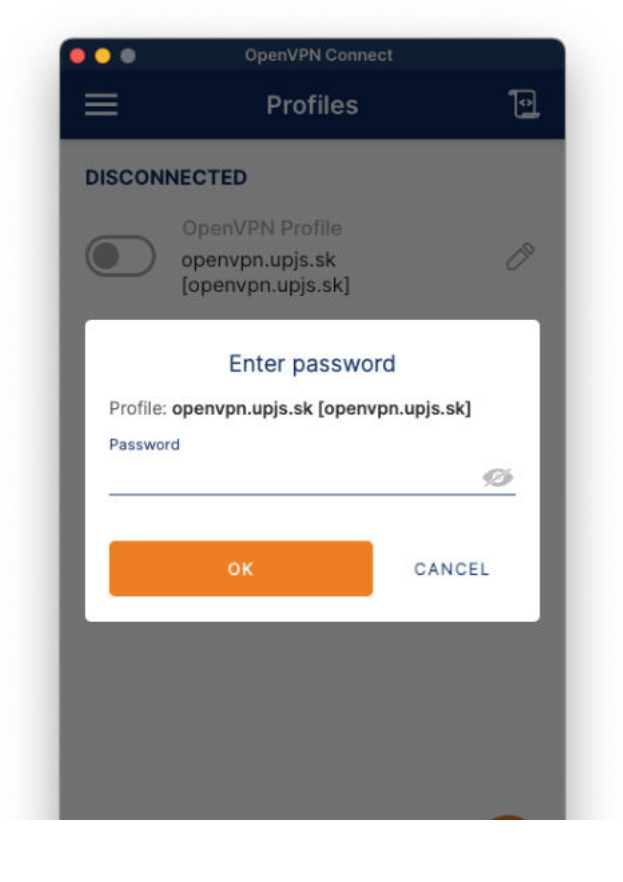

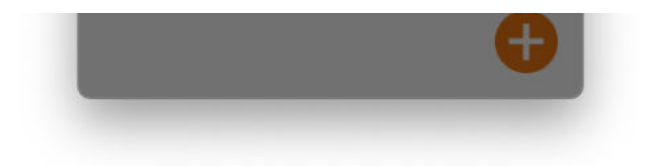

Zadajte vaše heslo, ktoré je totožné s heslom do Wi-Fi siete Eduroam a stlačte tlačidlo "OK".

V prípade, že si heslo nepamätáte, máte možnosť ho zmeniť tu: <https://www.upjs.sk/pracoviska/ciakt/it-sluzby/heslo/>